# **WinSD - Installation / Datenerfassung / Datenpflege**

Ausgearbeitet von Reinhard Bernhart, KR Wilhelm-Niedermayer-Volksschule Tittling

Stand: November 2006

# Inhaltsverzeichnis

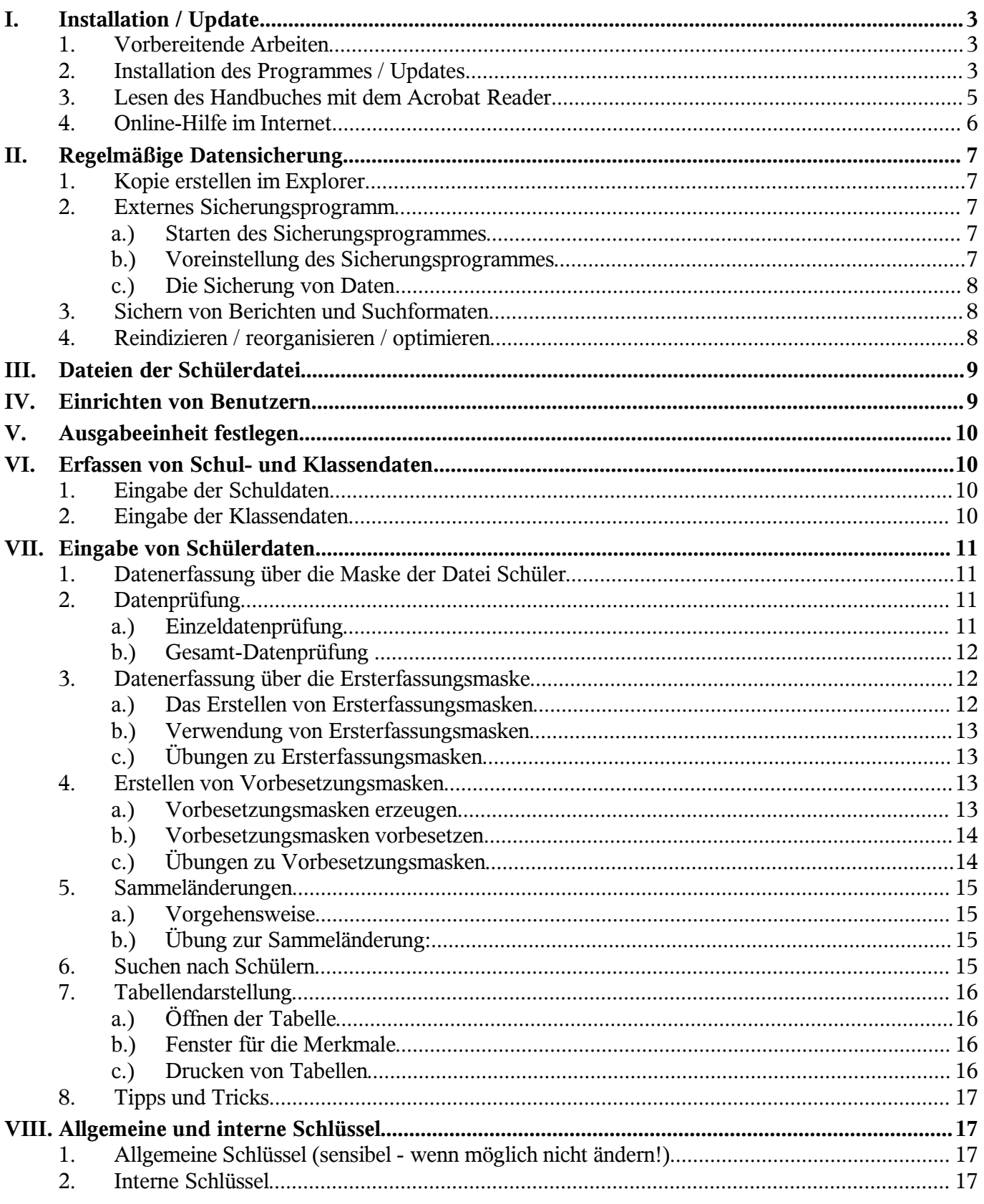

# **I. Installation / Update**

# 1. Vorbereitende Arbeiten

Um das Programm WinSD neu zu installieren oder upzudaten, legen Sie die aktuelle CD Bayerische Schulverwaltungsprogramme 2006-08 in Ihr CD-ROM-Laufwerk. Die CD ist selbststartend und meldet sich mit dem folgenden Begrüßungsbildschirm:

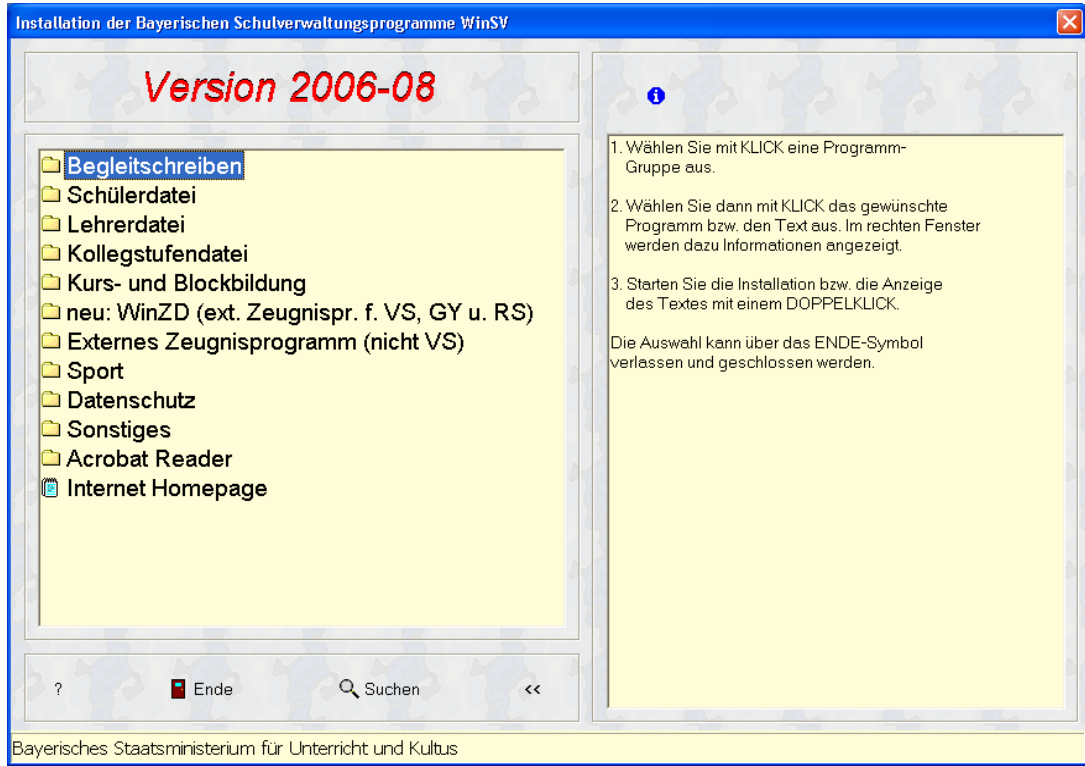

Falls auf Ihrem Rechner die Autostart-Funktion deaktiviert wurde, öffnen Sie im Arbeitsplatz Ihr CD-ROM-Laufwerk und starten Sie durch einen Doppelklick das Programm Start.exe. Lesen Sie vor der Installation unbedingt die **Begleitschreiben**: Allgemeines Begleitschreiben *und* Begleitschreiben für VS und FöSch.

Dazu wird der **Acrobat Reader** benötigt, den Sie – falls noch nicht geschehen – aus dem entsprechenden Menüpunkt heraus installieren können.

In diesen Schreiben werden Sie bei einem Update immer über die wichtigsten Neuerungen der aktuellen Programmversion informiert. Sie finden detaillierte Angaben zur Erstellung der Oktober-Statistik.

Im rechten Fenster werden Ihnen jeweils weitere Vorgehensschritte angezeigt.

# 2. Installation des Programmes / Updates

Bevor Sie die Update-Installation starten, sollten Sie aus Sicherheitsgründen einige Schritte durchführen:

- Datenbank **SD.DF1** sichern (über Sicherungsprogramm oder durch Kopieren im Explorer)
- Festplattenstruktur prüfen und pflegen: **Scandisk.exe** und **Defrag.exe** ausführen
- Datenbank reindizieren (**Pflegemenü – Dienstprogrammmenü – Dienstprogramme – Datendatei prüfen**)
- Datensicherung
- Export der angelegten Suchformate (**Pflegemenü – Suchformate exportieren**)
- Vor der Installation alle laufenden Programme schließen (auch Virenscanner)

Einen anschaulichen Überblick über die Vorgehensweise beim Updaten gibt das folgende Ablaufdiagramm.

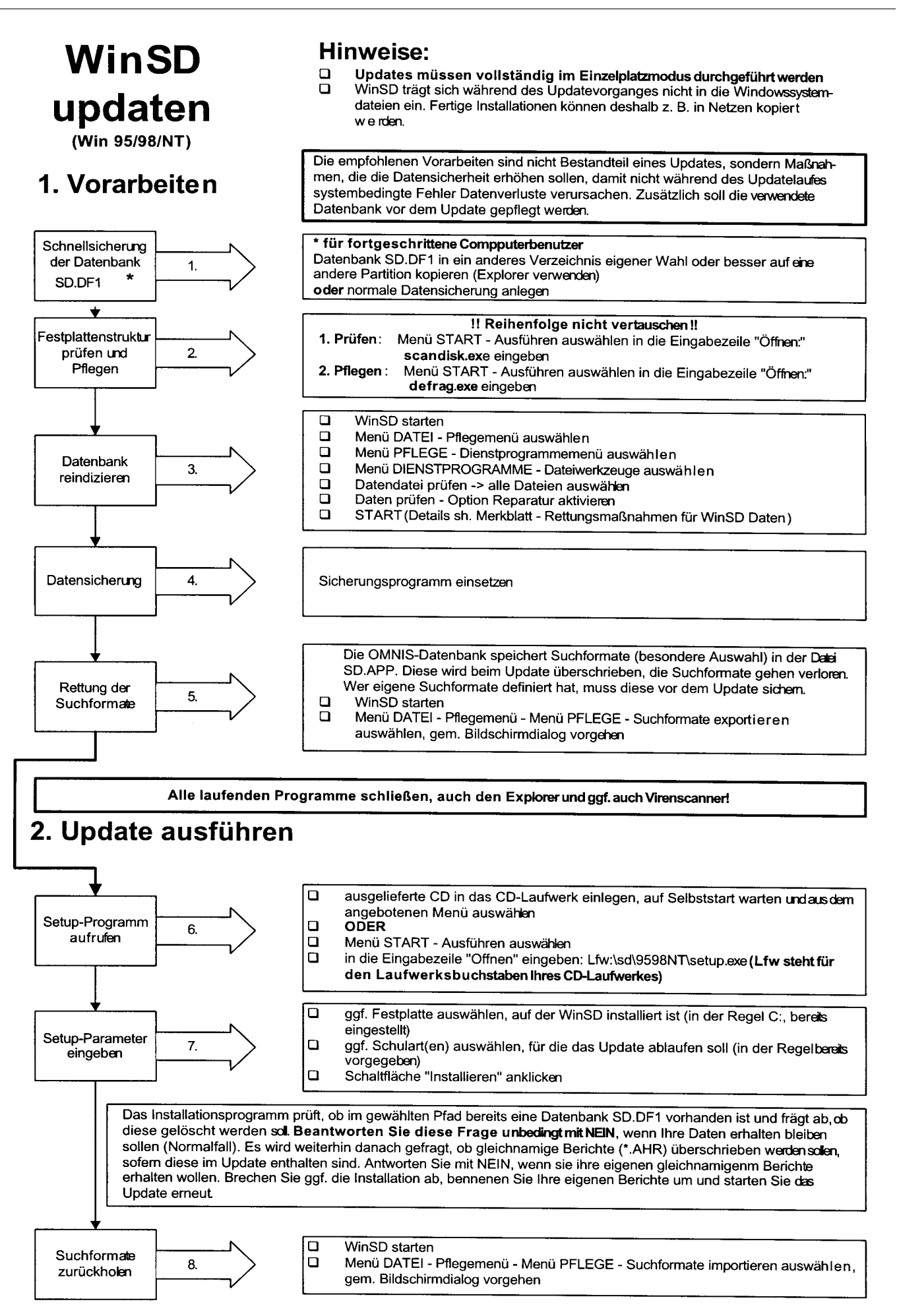

Um die Schülerdatei zu installieren, klicken Sie im linken Feld auf die Überschrift **Schülerdatei** und dann doppelt auf: **WinSD installieren**.

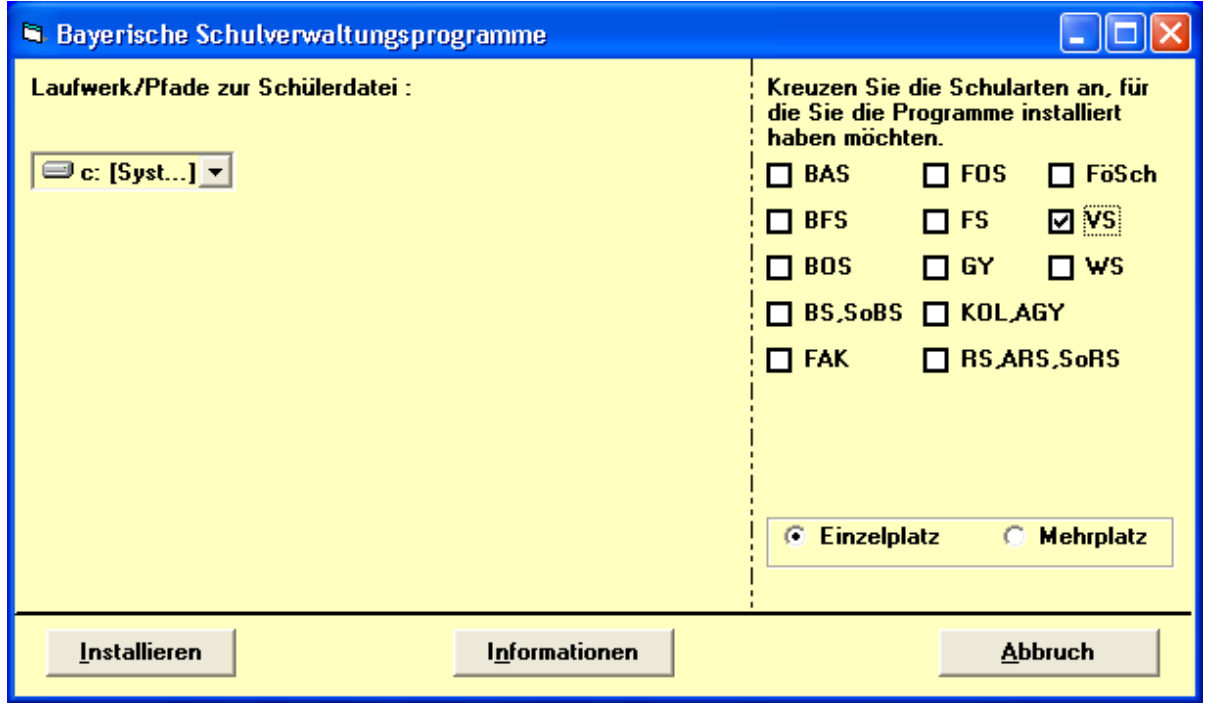

Das Installationsprogramm für WinSD wird gestartet und führt Sie durch die Installation. Beim ersten Programmstart wird der Datenbestand reorganisiert und die Schlüssel aktualisiert. Vergessen Sie nicht, die exportierten Suchformate wieder zu importieren.

*Bitte beachten Sie: Verwenden Sie immer die aktuelle Version von WinSV. In der Regel erscheinen im April und August neue Programmversionen. Sie sind jeweils auf die neuesten amtlichen Bestimmungen ausgelegt und ermöglichen fehlerfreies Arbeiten.*

# 3. Lesen des Handbuches mit dem Acrobat Reader

Aus dem Installationsprogramm heraus können Sie auch die Handbücher für die einzelnen Teilprogramme der Schulverwaltungsprogramme lesen. Klicken Sie auf den Punkt **Schülerdatei** und wählen Sie **Handbuch Schülerdatei lesen**.

Im linken Teil befindet sich das Navigationsfenster, rechts das Inhaltsverzeichnis. Ähnlich wie in einem Internetbrowser sind die Einträge miteinander verlinkt. Sie können sich also bequem per Mausklick durch das gesamte Handbuch navigieren.

Recht leistungsstark sind auch die Suchfunktionen: Suchen  $\mathbf{A}$  und **Volltextsuche** die Sie im Menü oder über Symbole in der Symbolleiste aufrufen können. Über die Buttons **vorherige Hervorhebung** und **nächste Hervorhebung**  $\mathbb{R}$  **P** springen Sie komfortabel von einer Fundstelle zur nächsten.

Seiten lassen sich einzeln oder kapitelweise ausdrucken und archivieren. Über das Textauswahl-Werkzeug <sup>T</sup>E<sub>1</sub> lassen sich Textteile über die Zwischenablage auch in die Textverarbeitung übernehmen.

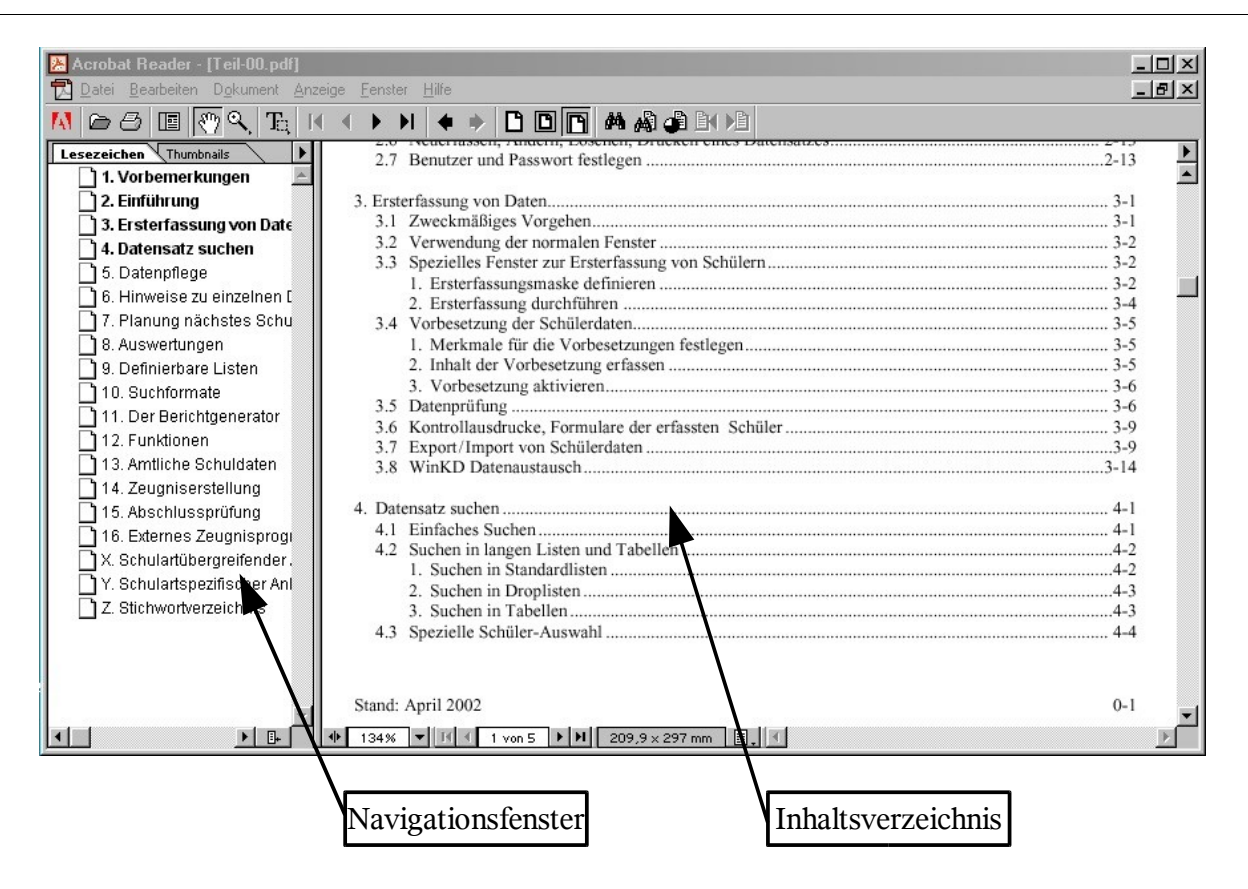

### 4. Online-Hilfe im Internet

Über die Internetadresse **www.schule.bayern.de/winsv/** gelangen Sie direkt auf die Service-Seite der Schulverwaltungsprogramme. Wählen Sie auf der linken Seite **Schülerdatei**. Hier können Sie die neuesten *Updates* und *Informationen* bekommen. Interessant ist auch, die *Mailingliste* zu bestellen. Dann erhalten Sie alle Neuigkeiten per E-Mail zugesandt.

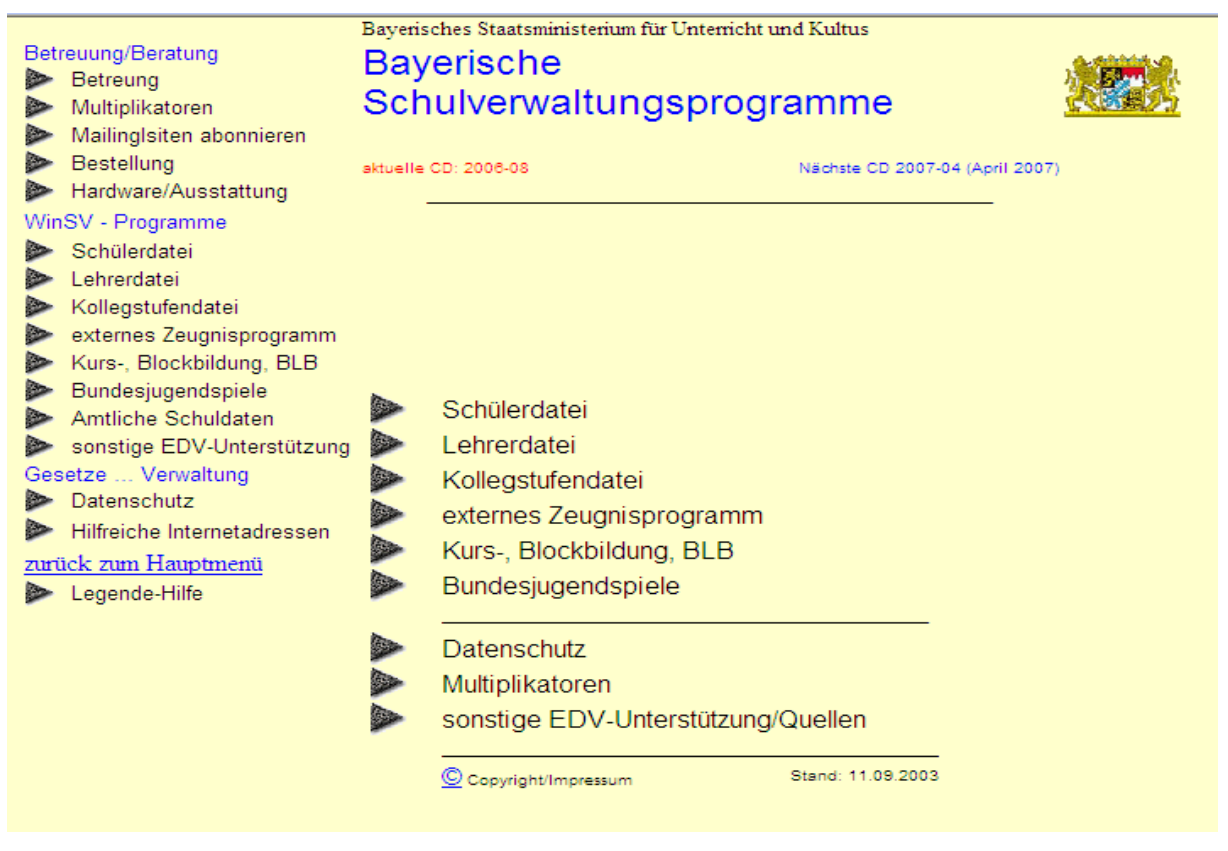

# **II. Regelmäßige Datensicherung**

# 1. Kopie erstellen im Explorer

Um die Schülerdatei **SD.DF1** schnell zwischenzuspeichern, verlassen Sie das Programm WinSD, öffnen Sie den Explorer, markieren Sie im Verzeichnis **\WinSV\SD\** die Datei **SD.DF1**, wählen Sie **Bearbeiten - Kopieren**, wechseln Sie in ein anderes Verzeichnis (legen Sie u. U. einen neuen Ordner **C:\Winsv\Sichern** an, in dem Sie alle Sicherungskopien speichern) und wählen Sie dort **Bearbeiten - Einfügen**. Es empfiehlt sich, die kopierte Datei umzubenennen, z. B. indem das nummerische Datum vor den Dateinamen geschrieben wird. Wählen Sie dazu **Datei - Umbenennen** und ändern Sie den Dateinamen um in **2003-10-07.DF1**.

So erkennen Sie schon am Dateinamen, wann Sie die Kopie erstellt haben.

Mit einem Komprimierungsprogramm (Winzip, PowerArchiver, ...) lässt sich diese Datei "Schrumpfen" und auch bei großen Schulen auf einer Diskette unterbringen.

Sie sollten immer wieder Backups auf Diskette erstellen. (Hardwaredefekte!!)

# 2. Externes Sicherungsprogramm

Um Daten zu sichern, bietet das Schulverwaltungsprogramm eine Möglichkeit zur Sicherung von Schülerdaten und Berichten an. Bei der Sicherung mit BSV gehen Sie so vor:

#### **a.) Starten des Sicherungsprogrammes**

Wählen Sie aus der Programmgruppe **Schulverwaltung** das Programm **Sichern Schülerdatei** (Symbol:  $\frac{[SS]}{[SS]}$ )

#### **b.) Voreinstellung des Sicherungsprogrammes**

- Rufen Sie den Menüpunkt **Hilfe - Einstellungen** auf
- Wählen Sie beim folgenden Fenster die Schaltfläche "**S**" für Schülerdatei
- Legen Sie den ersten Pfad zur Schülerdatei fest:
	- markieren Sie Laufwerk **C:**
	- klicken Sie doppelt auf die Markierung
	- wählen Sie jetzt im Fenster rechts daneben das Verzeichnis **WINSV** mit Doppelklick
	- öffnen Sie ebenso das Verzeichnis SD
- Wenn im rechten Fenster **C:\winsv\sd\SD.DF1** erscheint, haben Sie richtig ausgewählt
- Wählen Sie auch den Pfad für die Berichte aus
- achten Sie dabei aber darauf, dass Sie auch noch das Verzeichnis BERICHTE öffnen
- Bestätigen Sie mit OK
- Tragen Sie in dem Fenster "????" die amtliche Schulnummer ein
- Wenn Sie auch die Berichte sichern wollen, markieren Sie die entsprechende Aufforderung (" \* " siehe weiter unten)

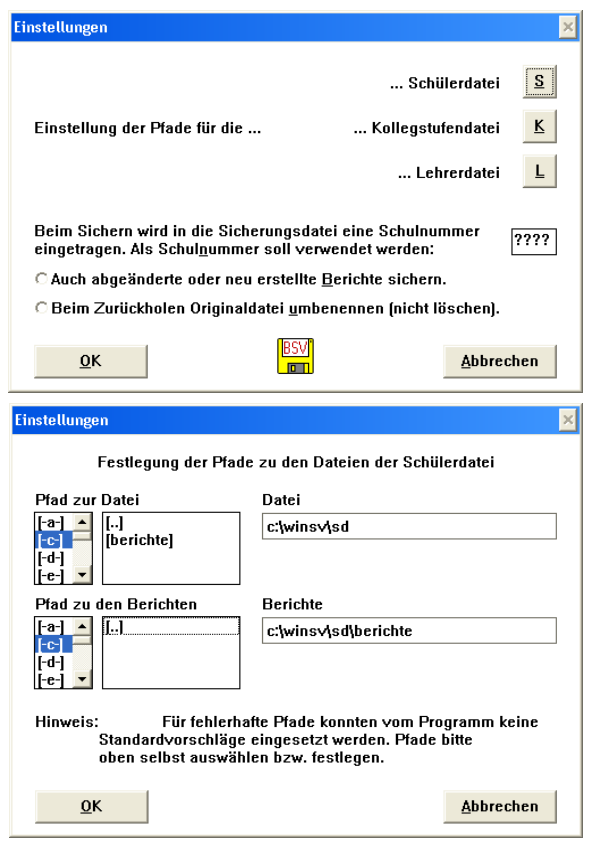

- Sinnvoll ist auch, wenn beim Zurückschreiben die Orginaldatei umbenannt und nicht überschrieben wird
- Bestätigen Sie mit OK
- Die Einstellung ist abgeschlossen, das Sicherungsprogramm wird beendet
- **c.) Die Sicherung von Daten**
	- Starten Sie das Sicherungsprogramm
	- Wählen Sie das Menü **Datei sichern**
	- Wählen Sie **Schülerdatei**
	- Wählen Sie **A:** (**B:**) als Ziellaufwerk aus oder auch **C:\Winsv\Sichern\** falls Sie die Sicherungskopie auf Ihrer Festplatte ablegen möchten. Wählen Sie dann in dem Fenster darunter den Pfad zu Ihrem Sicherungsordner!
	- Im rechten Fenster muss anschließend der Pfad für die Sicherung eingetragen sein, z. B. "A: $\langle$ ", B: $\langle$ " oder "C: $\langle$  Winsv $\Sichern\langle$ "
	- Die Schülerdatei **SD.DF1** und die Berichte (siehe oben) werden in den Rechner gelesen
	- Nach einer Komprimierung der Daten werden diese auf das gewählte Laufwerk geschrieben.
	- Wenn die Diskette nicht formatiert ist, können Sie während des Sicherungsvorgangs eine Quick-Formatierung durchführen, ohne das Sicherungsprogramm verlassen zu müssen (Schaltfläche beachten)
	- Die Daten werden je nach Größe der Schule auf eine oder mehrere Disketten gesichert, das Programm fordert zum Diskettenwechsel auf.

*Achtung: Obwohl das Sicherungsprogramm den Anschein erweckt, dass damit auch die Daten von WinLD gesichert werden könnten, ist das nicht der Fall!!*

### 3. Sichern von Berichten und Suchformaten

Geänderte Berichte speichern Sie am zuverlässigsten mit dem Sicherungsprogramm (siehe oben). Es bietet sich aber auch an abgeänderte Berichte nicht nur im Verzeichnis **C:\WINSV\SD\Berichte** zu speichern, sondern sich gleich bei der Erstellung oder Veränderung in dem Ordner **Eigene Dateien** abzuspeichern.

Da bei Updates selbst erstellte Suchformate überschrieben werden, müssen diese vor dem Update gesichert werden. Das geschieht über: D**atei - Pflegemenü - Pflege - Export/Import von Suchformaten**. Durch den Export werden die Suchformate in der Datei **C:\WINSV\SD\S\_FORMAT.DAT** gesichert. Dabei besteht die Möglichkeit einzelne oder alle zu auszuwählen.

Durch den Import nach dem Update werden die Suchformate zurückgeschrieben.

### 4. Reindizieren / reorganisieren / optimieren

Mit der Zeit sammelt sich in der Container-Datei SD.DF1 viel Datenmüll an. Auch stimmen die Zuordnungsschlüssel zu den einzelnen Datensätzen oder Datenfeldern nicht mehr. Spätestens vor einem neuen Update ist es deshalb an der Zeit, die Datei zu reindizieren, zu reorganisieren und zu optimieren.

• Wählen Sie: **DATEI - Pflegemenü**

**PFLEGE - Dienstprogramme-Menü**

**DIENSTPROGRAMME - Dateiwerkzeuge Datendatei prüfen**

- Wählen Sie im linken Fenster alle Dateien aus.
- Aktivieren Sie **Daten prüfen** und **Reparatur**
- Starten Sie die Reparatur

• **Anschließend** (Reihenfolge unbedingt beachten: **zuerst** Datendatei prüfen - **dann** reorganisieren) wählen Sie

```
DIENSTPROGRAMME - Dateiwerkzeuge - Reorganisieren
```
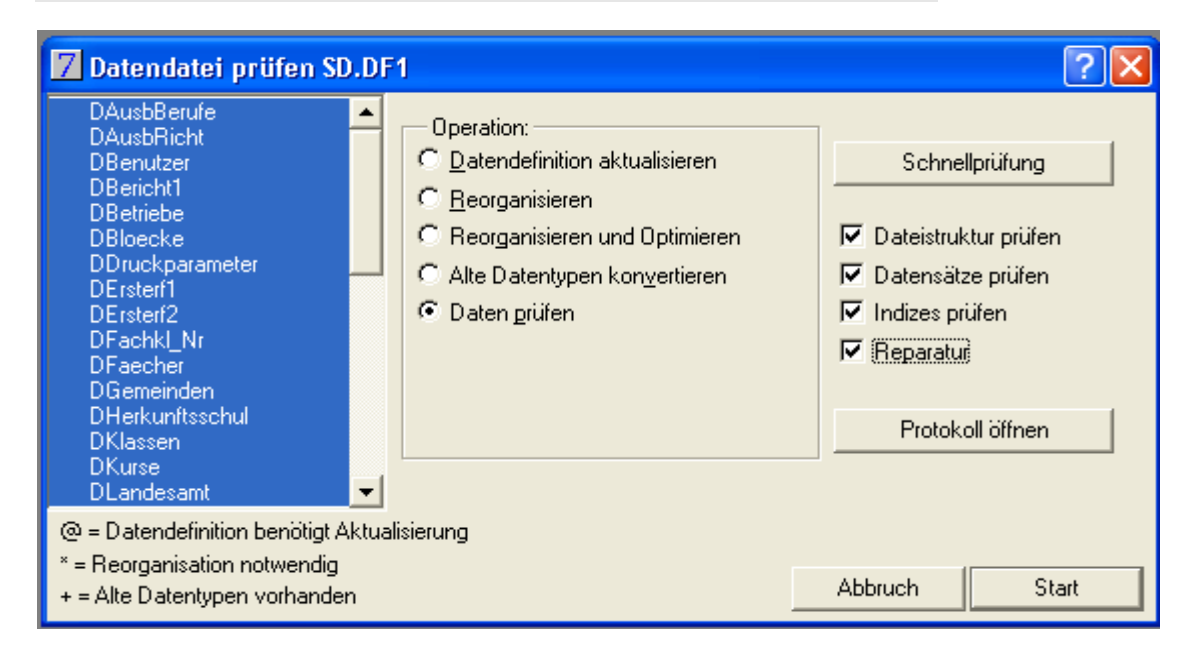

# **III. Dateien der Schülerdatei**

Die Bayerische Schülerdatei verwaltet mehrere Dateien, die Sie unter dem Menü **Datei** aufrufen können. Sie können jeweils Datensätze ändern, neu erfassen, löschen oder ausdrucken.

- **Schüler**: Hier erfassen Sie alle Schüler Ihrer Schule.
- **Klassen**: Hier geben Sie jeweils den Klassennamen, die Jahrgangsstufe, den Klassenlehrer, und vor allem die Klassenart an.
- **Schule(n)**: Hier verwalten Sie die relevanten Daten für Ihre Schule.
- **Kurse**: Falls gewünscht können Sie hier Kurse erfassen, um Kurslisten usw. zu erstellen.
- **Herkunftsschulen**: Die Liste der Herkunftsschulen wird eingeblendet, wenn Sie im Schülerdatenblatt **4** im Datenfeld **von der Schule** die F1-Taste drücken.
- **Betriebe**: Hier lassen sich die Praktikumsbetriebe verwalten.
- **Verkehrsmittel**: Falls Sie an Ihrer Schule die Verkehrsmittel oder Buslinien der Schüler in der Datei führen wollen, lassen sich hier die dafür relevanten Daten erfassen.
- **Orte**: Die Erfassung aller Orte, aus denen die Schüler kommen, erleichtert die Dateneingabe neuer Schüler (F1 im Feld **PLZ/Ort**).

# **IV. Einrichten von Benutzern**

Über den Menüpunkt **Datei - Passwort/Benutzer** lassen sich unterschiedliche Benutzer mit unterschiedlichen Rechten anlegen:

- Sie werden zunächst nach dem Passwort gefragt. Nach der Erstinstallation ist das Passwort \*\*\*\*\* (5 Leerzeichen).
- Als Benutzer sieht man den Verwalter und einen unsinnigen Eintrag (z.B.: nur Schreiben1). Dieser kann getrost gelöscht werden. - neuen Benutzer erfassen (z.B.: Sekretärin) - anderes Passwort

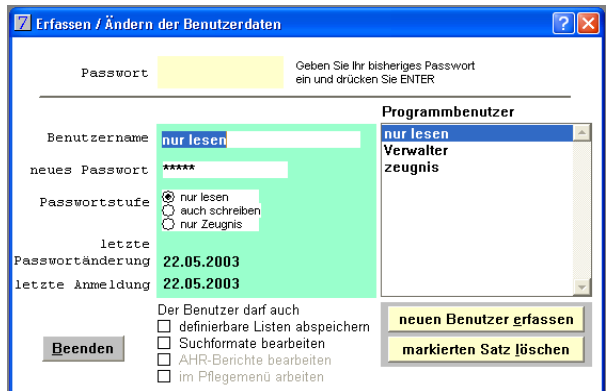

vergeben - Rechte zuweisen - beenden.

# **V. Ausgabeeinheit festlegen**

Legen Sie über **Datei - Ausgabeeinheit** die Ausgabeeinheit fest. Das ist das Standardgerät, über das alle Ausgaben erfolgen. Häufig ist es sinnvoll als Ausgabeeinheit den Bildschirm zu wählen. So werden zur Überprüfung alle Listen, Berichte, Zeugnisse, ... zunächst auf dem Bildschirm ausgegeben. Sie können dann nach Kontrolle über das "D" in der rechten oberen Ecke jeden Bericht ausdrucken und sparen so u. U. viel Papier.

Für die Landesamtstatistik muss vorher als Ausgabeeinheit ein Drucker gewählt werden!

# **VI. Erfassen von Schul- und Klassendaten**

### 1. Eingabe der Schuldaten

Geben Sie die Schuldaten komplett ein oder ergänzen Sie sie.

Neu ist die Angabe der Internetadresse (Homepage) auf Datenblatt 1, der Ansprechpartner für Rückfragen zur Statistik mit Name, Telefonnummer und Sprechzeiten auf Datenblatt 3. Dort können Sie für die Statistik eingeben, wie viele Schülerinnen und Schüler zurückgestellt wurden.

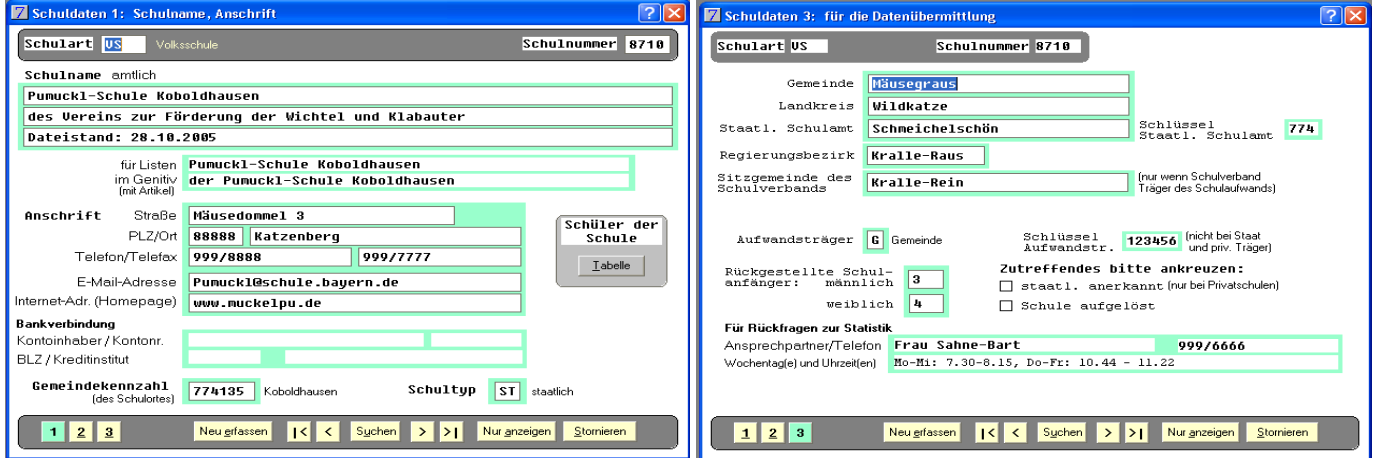

# 2. Eingabe der Klassendaten

Bitte beachten Sie!

- Durch die Eingabe des Klassennamens im Feld **Klasse** wird weder die Jahrgangsstufe noch die Art der Klasse erfasst! Die Eingabe des Namens M9 heißt noch nicht, dass die Klasse als M-Klasse geführt wird (wichtig für Zeugnisdruck, usw.)
- Sie müssen das Feld **Jahrgangsstufe** unbedingt erfassen
- Ebenso ist es unbedingt erforderlich auf dem Datenblatt 2 der Klassendaten die **Klassenart** einzugeben: Regelklasse, M-Klasse, P-Klasse, Externe, Ausgetretene, ...
- Über die Schaltfläche **Ordnen** können Sie die Reihenfolge der Klassen ändern
- Die Schaltfläche **Tabelle** hilft Ihnen, Klassenlisten auszudrucken
- Bei dem Ankreuzfeld **Organisationsform** können Sie angeben, ob es sich bei der Klasse um Ganztagsbetrieb handelt.

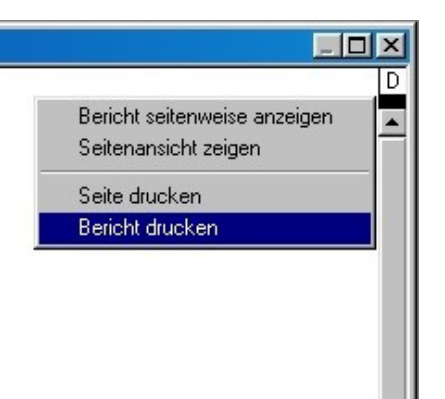

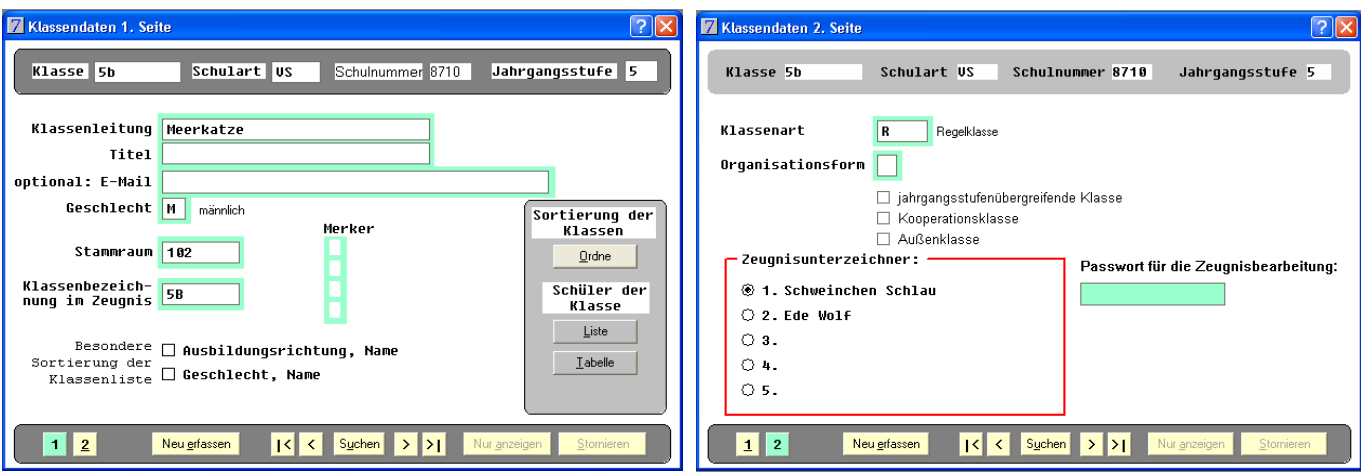

# **VII.Eingabe von Schülerdaten**

### 1. Datenerfassung über die Maske der Datei Schüler

Wählen Sie Datei – Schüler.

- Datenblatt S1: Mussmerkmale sind: **Klasse**, **Familienname**, **Vornamen** und **Rufname**. Sonst ist eine Übernahme in die Datei nicht möglich. Weitere Angaben können auch erst später erfasst werden. Mit **Stornieren** widerrufen Sie die Neueingabe eines Schülers!
- Datenblatt S1: Bei Geburtsort kann bei Aussiedlern z. B. auch "Kasachstan" anstelle eines echten Ortsnamen eingegeben werden. Es ist dann eine Abfrage möglich!
- Datenblatt S1: Bei Anschriften sollte im Feld "gilt für" zwei Einträge gemacht werden: **El** und **S**
- Datenblatt S1: Das zweite Adressfeld wird durch das Programm nicht ausgewertet. Hier können Sie also eine Reihe von Telefonnummern - Opa, Oma, Handy - erfassen.
- Datenblatt S2: **Erziehungsberechtigte** getrennt erfassen, nicht Mayer Franz und Anna, sondern Vater und Mutter extra eingeben.
- Datenblatt S3: Bei der Eingabe der **Wahlpflichtfächer** Reihenfolge beachten die Reihenfolge wird ins Zeugnis übernommen!
- Datenblatt S4: Die **Vorjahresklasse** und die **Jahrgangsstufe** werden bei der Versetzung automatisch gefüllt. Das Feld **Ziel der Jgstufe** muss per Hand ergänzt und korrigiert werden (u. U. Sammeländerung). Bei freiwilligen Wiederholern gilt: Ziel erreicht!!
- Datenblatt S4: Bei **Entlassung** am Schuljahresende immer den **31. Juli** eintragen. Ein früheres Datum wertet die Statistik als Austritt während des Schuljahres.
- Datenblatt S4: **Abschluss** nur nach der 9. Klasse eingeben!

### 2. Datenprüfung

Datenprüfungen, regelmäßig durchgeführt, ersparen vor allem bei der Erstellung von Zeugnissen und Statistiken enorm viel Zeit und Ärger. Prüfen Sie die Daten mindestens nach:

- häufigen Änderungsmaßnahmen unbedingt
- vor der Erstellung eines Updates
- vor der Vorbereitung der Zeugnisdaten
- vor der Erstellung der Oktoberstatistik

#### **a.) Einzeldatenprüfung**

Sie befinden sich in der Eingabemaske für einen Schülerdatensatz: Menü **Datensatz – Datenprüfung**. Sie erhalten ein Prüfprotokoll

#### **b.) Gesamt-Datenprüfung**

#### Wählen Sie **Datensatz - Datenprüfung**

Prüfen Sie alle Klassen und alle Daten

Das Prüfprotokoll können Sie als Bildschirmausgabe ansehen oder auf dem Drucker ausgeben.

#### **Verschiedene Hinweisarten:**

- **?** : Merkmalsinhalt ungeklärt
- **b** : Merkmalsinhalt fehlt (es fehlen Daten die zur Auswertung erforderlich sind)
- **f** : Merkmalsinhalt fehlerhaft (eine Korrektur ist unbedingt erforderlich)
- **h**: ggf. fehlerhafter Inhalt (eine Nachprüfung ist erforderlich)
- **w**: die Inhalte mehrerer Merkmale passen nicht zusammen

### 3. Datenerfassung über die Ersterfassungsmaske

Zur Erfassung größerer Datenmengen, z. B. bei der Einschulung, ist die Datenerfassung über die Standardeingabemaske mit den fünf Datenblättern umständlich. Hier bietet sich die Verwendung von Ersterfassungsmasken an. Dabei werden die Felder definiert, die zur Erfassung notwendig sind. Es können z. B. unterschiedliche Masken erstellt werden für: Einschulung, Externe Qualiteilnehmer, Eintritte nach der 4. und 6. Jahrgangsstufe, usw.

#### **a.) Das Erstellen von Ersterfassungsmasken**

Über das Menü **Datei - Pflegemenü - Pflege - Ersterfassungsmasken** können Sie bei der Definition von Ersterfassungsmasken festlegen, welche Merkmale in die Maske aufgenommen werden sollen. Es könne bis zu 34 Merkmale übernommen werden.

In der linken Spalte sind sämtliche verfügbaren Merkmale, so wie sie in den Masken erfasst sind, aufgelistet. In der rechten Spalte sehen Sie auf einen Blick, welche Merkmale in der Ersterfassungsmaske bereits sind. Mit einem KLICK auf das gewünschte Merkmal können Sie Merkmale von einer Spalte in die andere hin- und herschieben, also entfernen und/oder hinzufügen. Dabei wird das in der Abbildung leere Rechteck in der Mitte zwischen den beiden Spalten quasi als "Zwischenspeicher" benutzt.

Die Steuerleiste unten im Bild funktioniert genauso, wie in den Datenmasken der Schüler.

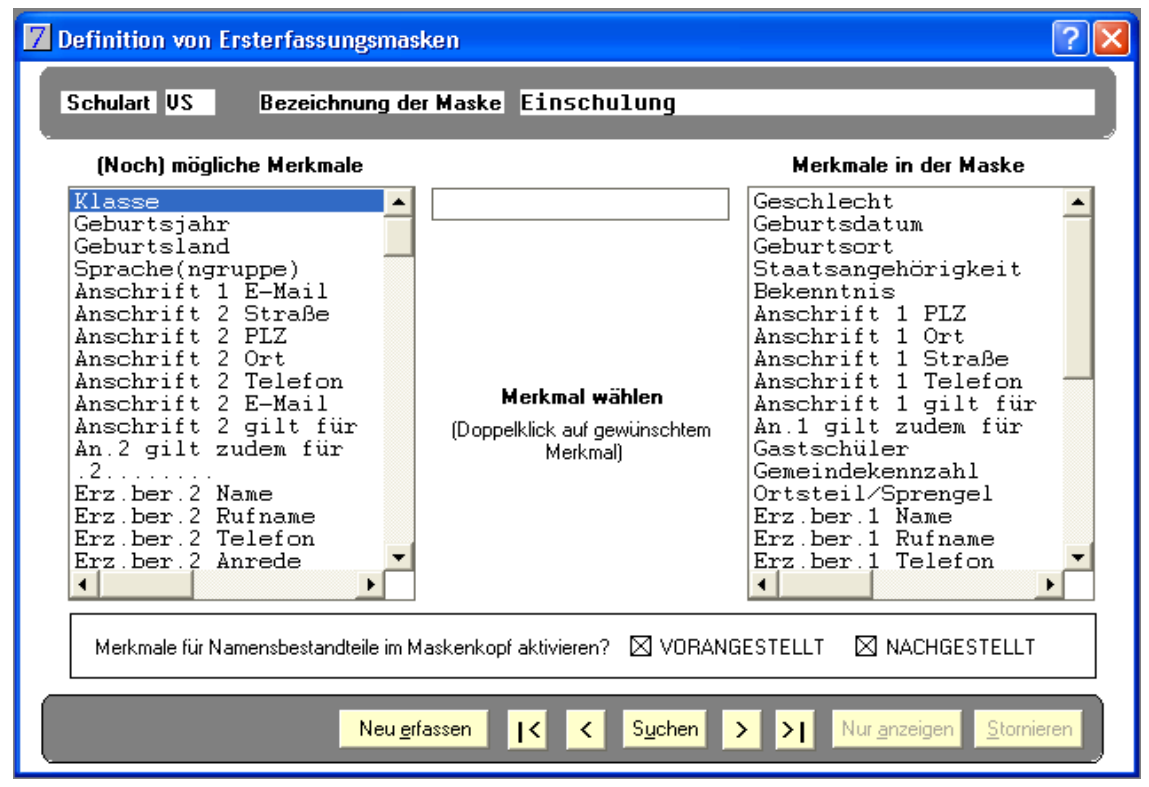

#### **Das bedeutet:**

- mit **Suchen** können Sie sich die vorhandenen Ersterfassungsmasken anzeigen lassen,
- mit **Neuerfassen** können Sie eine völlig neue Maske definieren.

Je nach dem ob Sie eine Maske für einen Schulanfänger oder einen externen Quali-Teilnehmer definieren, wird Ihre Maske auch unterschiedliche Merkmale enthalten.

Häufig ist es auch sinnvoll vor der Ersterfassung bestimmte Merkmale vorzubesetzen. Beachten Sie hierzu bitte Abschnitt [4](#page-12-0) (siehe [unten\)](#page-12-0)!

#### **b.) Verwendung von Ersterfassungsmasken**

Die Verwendung einer Ersterfassungsmaske geschieht nicht über das Menü **Datei - Schüler** sondern über **Datensatz - Schüler-Ersterfassung** (Strg+1).

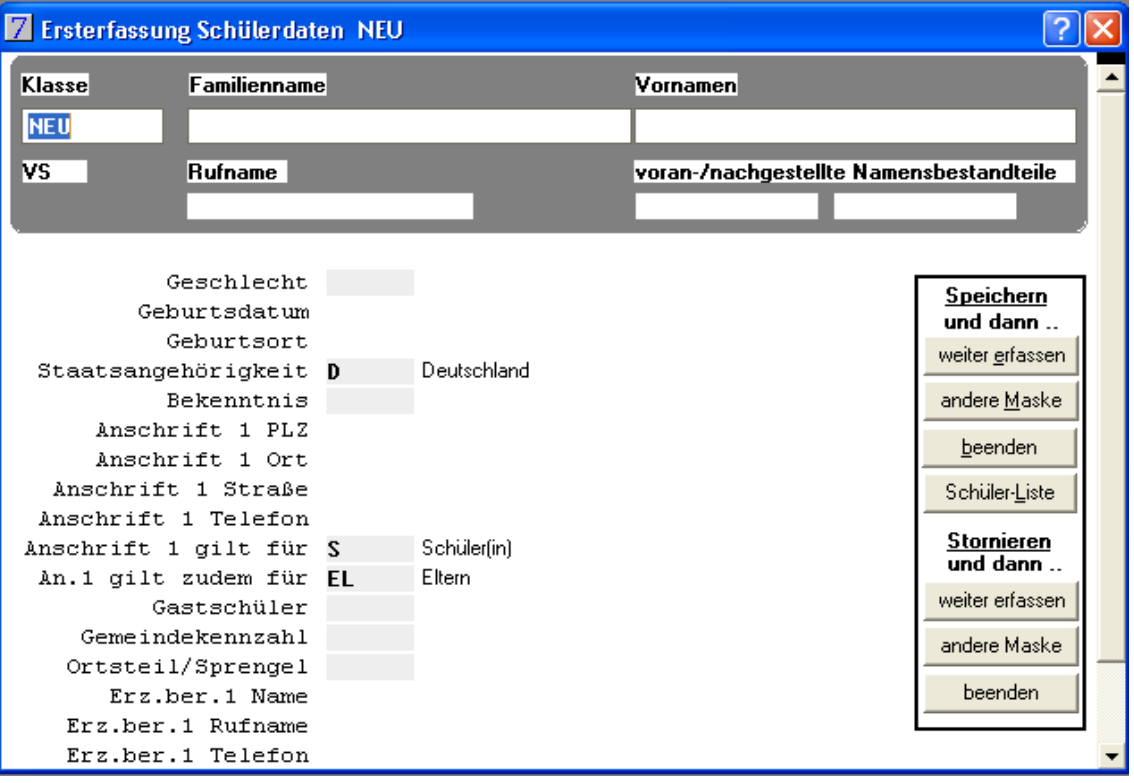

Sie sehen eine Maske mit den von Ihnen definierten Merkmalen. Die Eingabe erfolgt ebenso mit Eingabehilfe über die F1-Taste.

- Sie gelangen von Feld zu Feld mit der TAB-Taste
- Mit der Return-Taste schließen Sie die Eingabe eines Schülerdatensatzes ab und gelangen zu einem neuen leeren Datensatz.
- Über die Schaltfläche beenden können Sie die Dateneingabe abschließen

#### **c.) Übungen zu Ersterfassungsmasken**

Erstellen Sie eine neue Ersterfassungsmaske für Einschulungsschüler

Nenne Sie diese Maske **Einschulungsschüler**

Nehmen Sie die benötigten Merkmale in die Maske mit auf

Definieren Sie eine Vorbesetzungsmaske mit Werten für Ihre Schule

Geben Sie über **Datensatz - Schüler**-Ersterfassung mindestens zwei neue Datensätze ein

### 4. Erstellen von Vorbesetzungsmasken

<span id="page-12-0"></span>Um eine schnellere Dateneingabe zu erreichen, können Sie in Vorbesetzungsmasken bestimmte Datenfelder mit Inhalten füllen. Gehen Sie in WINSV so vor:

```
a.) Vorbesetzungsmasken erzeugen
```
Bei diesem Schritt werden die Felder noch nicht vorbelegt, sondern lediglich die **Felder ausgewählt**, die vorbesetzt werden sollen!

- Menü **Datei - Pflegemenü** wählen
- Menü **Pflege - Vorbesetzungsmasken** wählen
- Es erscheint eine Vorbesetzungsmaske **Volksschule**
- Klicken Sie auf die Schaltfläche "**Neu erfassen**"
- VS ist eingetragen; schreiben Sie noch in das Feld "**Bezeichnung der Maske**" eine sinnvolle Bezeichnung
- In dem Fenster "**(Noch) mögliche Merkmale**" klicken Sie ein Merkmal (MM) doppelt an
- Das MM wird in den Kasten "**gewähltes Merkmal**" geschrieben
- Durch Doppelklick wird das ausgesuchte MM an der Stelle im Fenster "**Merkmale der Maske**" positioniert, die Sie mit dem Mauszeiger angewählt haben
- Fenster über das Systembutton schließen, die Maske wir automatisch gespeichert

#### **b.) Vorbesetzungsmasken vorbesetzen**

Hier erst geben Sie den vorher ausgewählten Feldern einen **Inhalt**, der dann bei Schülerneueingaben vorgegeben wird.

- Menü **Datensatz - Vorbesetzung** wählen
- Es erscheint eine Vorbesetzungsmaske
- Setzen Sie die Schreibmarke in ein beliebiges Feld der Maske
- Der Schalter "**Andere Maske**" wird aktiv
- Klicken Sie auf diesen Schalter; in dem Fenster erscheinen die Bezeichnungen der Vorbesetzungsmasken
- Wählen Sie durch Doppelklick aus
- Die Vorbesetzung, die Sie jetzt erstellen, benennen Sie mit einer Bemerkung, die sinnvoll ist und auf den Namen der Vorbesetzungsmaske schließen lässt
- Besetzen Sie jetzt vor
- Schließen Sie das Fenster Vorbesetzungen
- Wenn Sie jetzt neue Schüler erfassen (Menü **Datensatz - neu erfassen**), ist die letzte definierte Vorbesetzung aktiv
- Vorbesetzungsmasken können mehrfach vorbesetzt werden

#### **c.) Übungen zu Vorbesetzungsmasken**

Erstellen Sie eine Vorbesetzungsmaske und besetzen Sie sie wie folgt vor:

- 1. Bezeichnung der Maske "Test"
- 2. Merkmale in der Maske sollen sein: -Klasse
	-
	- -Geschlecht
	- -Geburtsdatum
	- -Geburtsjahr
	- -Anschrift 1 (vollständig)
	- -Ausbildungsrichtung
	- -1. und. 2. Wahlpflichtfach
- 3. Besetzen Sie die Maske "Test" (Bemerkung "Test1") so vor: 6a, M, 94481, Grafenau, D, E, WTZ
- 4. Erfassen Sie ein bis zwei Schüler neu

# 5. Sammeländerungen

#### **a.) Vorgehensweise**

Mit dem Menüpunkt Sammeländerung können Sie problemlos bei mehreren oder allen Schülern, bei einzelnen oder allen Klassen Datenfeldinhalte editieren oder ändern. Gehen Sie wie folgt vor:

- Wählen Sie Menüpunkt **Datensatz - Sammeländerungen**
- Wählen Sie aus den Merkmalen das entsprechende Datenfeld aus; die Bildschirmseiten 1, 2, sind in die Aufzählung eingetragen
- Markieren Sie das Merkmal, das Sie editieren oder ändern wollen mit der Maus; unter "neuer Inhalt:" wird das Merkmal übernommen
- Mit der Hilfefunktion (F1) können Sie die möglichen Vorbesetzungen finden
- Klicken Sie auf den gewünschten Inhalt mit der Maus doppelt, damit er in den Kasten übertragen wird, oder schreiben Sie den neuen Inhalt; fehlerhafte Eingaben werden abgewiesen; mit # erzeugen Sie ein leeres Feld oder löschen den Inhalt, der vorher in dem Merkmal stand
- Markieren Sie jetzt die Klasse(n)
- Betätigen Sie den Schalter Starten, der Rechner erstellt die entsprechende Schülerauswahl; in der Schülerauswahl finden Sie die alten Merkmalinhalte, daneben farbig die neuen Merkmalinhalte
- Wählen Sie jetzt mit der Maus entweder die Schüler, bei denen die Änderung ausgeführt werden soll, aus, oder markieren Sie " alle ändern
- Betätigen Sie den Schalter Änderungen ausführen
- Mit den Schaltern Abbrechen und Beenden beenden Sie die Sammeländerung

Beachte: Sie können unter alter Inhalt: durch Betätigen des Radiobuttons einen beliebigen oder einen bestimmten Wert ändern!

#### **b.) Übung zur Sammeländerung:**

- 1. In der Jahrgangsstufe 6 war der Firmunterricht so "effektiv", dass sich alle BL-Schüler(innen) RK taufen lassen.
- 2. In der 9a haben alle Schüler den Quali bestanden! Tragen Sie als Austrittsdatum den 31.07.2003 ein und als Abschluss "Hauptschulabschluss mit Quali" = HL ein.

# 6. Suchen nach Schülern

- Menü **Datei - Schüler** wählen
- Setzen Sie den Cursor in den Kasten Suchen nach Namen
- Schreiben Sie den Familiennamen, eventuell auch den Vornamen des Schülers, nach dem Sie suchen
- Sie können auch nur den/die Anfangsbuchstaben des Namens eingeben
- Klicken Sie doppelt auf einen der aufgelisteten Namen und die Maske wird geladen
- Mit den Schaltern **1** bis **5** blättern Sie in den Bildschirmmasken
- Mit dem Schalter Suchen suchen Sie nach anderen Schülern oder Klassen
- Mit dem Schalter **<** blättern Sie innerhalb der Klasse rückwärts
- Mit dem Schalter **>** blättern Sie innerhalb der Klasse vorwärts
- Mit dem Schalter **<<** blättern Sie zum ersten Schüler der vorhergehenden Klasse
- Mit dem Schalter **>>** blättern Sie zum ersten Schüler der nachfolgenden Klasse

 $\sqrt{2\sqrt{2}}$ 

# 7. Tabellendarstellung

#### **a.) Öffnen der Tabelle**

- Über den Schalter Zschülertabelle der VS 5f **Tabelle** lässt sich die Schülertabelle für eine Klasse öffnen und mit der Maus diagonal aufziehen
- Rote Überschriften kennzeichnen, innerhalb welcher Spalte sortiert wird
- Mit der linken Maustaste lassen sich die Spaltenbreiten vergrößern oder verkleinern
- 40 Schüler, dar. 3 mit A-Datum, dar. 1 mit A-Datum >= 07.11.2006 Austrittsd Eintritt Datum Eintritt Jgst. von Schulart von Schule (Nr.) von Jahrgangs Klasse  $E$ ufname 11 09 20 enhro 01.09.200 .<br>horn rgit  $01.09.200$  $\overline{vs}$ .<br>Banane 01.09.2002 .<br>Moritz ...<br>Clemen: .<br>Borkenkäfe 01.09.2001  $\overline{\mathbf{v}}$ Juli  $01.09.200$ Brenness .<br>Dahlie 01.09.200 01.09.2002 atte Hans .<br>Margit 01.09.2002 ter-Blum 01.09.200 **Mareis** .<br>:feu .<br>Elke 01.09.2002 .<br>Flieder 01.09.2002 Liane Fuchsie **Bärbel** 01.09.2002 .<br>Jeranie .<br>Bingo  $01.09.200$ .<br>Gerbera ...<br>Hias 01.09.2002 .<br>Iahnenfuß  $01.09.200$ Hiazynthe Melli 01.09.2002 Jodelnd Jörg  $01.09.200$ vs 5£ Kamille Klaire 01.09.2002 .<br>Klee Cita 01.09.2002 l se Malve Gutzel 01.09.2002 J .<br>S 5f Abakus Jens Tabelle wählen Andern Nuranzeigen Stomieren Beenden Drucken A. Dat aktivieren Spalten ändern<br>verwendete Tabelle: Eintritt
- Bei Doppelpfeil (links / rechts) wird
- durch Doppelklick die Spaltenbreite nicht automatisch angepasst
- Mit diesem Schalter beenden Sie die Tabelle
- Mit diesem Schalter können Sie drucken
- Hiermit können Sie die Spalten mit allen Merkmalen der Schülerdatei ergänzen

#### **b.) Fenster für die Merkmale**

- Vergeben Sie einen Freider der Schülertabelle sinnvollen Namen
- Durch Doppelklick schreiben Sie aus dem Angebot der "(Noch) möglichen Merkmale" eines in den Rahmen der gewählten Merkmale
- Durch Doppelklick positionieren Sie das Merkmal an jeder beliebigen Stelle in "Merkmale in der Tabelle" • Die Spaltenbreite

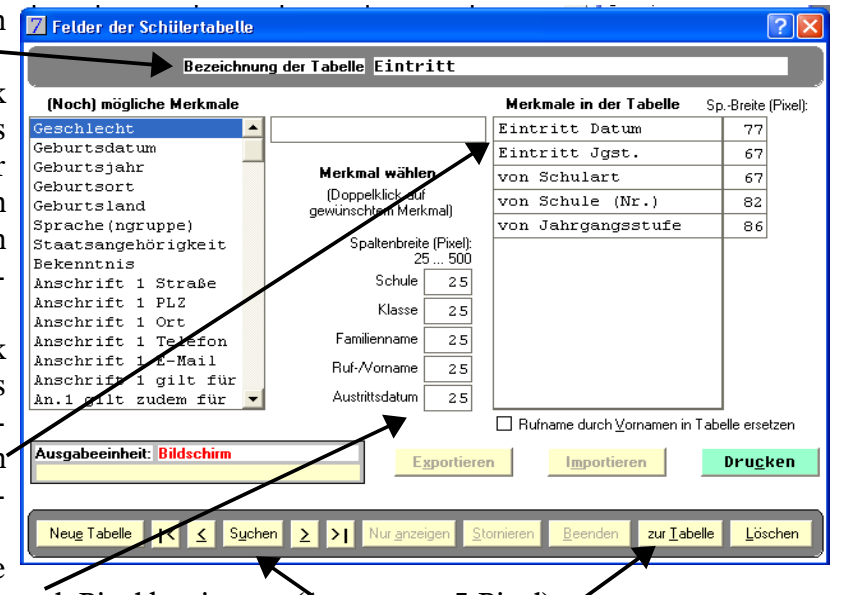

- können Sie hier exakt nach Pixel bestimmen (1 mm etwa 5 Pixel) • Hier können Sie nach bereits erstellten Tabellen suchen
- Mit diesem Schalter kommen Sie zur Tabelle zurück

#### **c.) Drucken von Tabellen**

- Bestimmen der Spaltenbreite
- Festlegen, welche Spalten gedruckt werden sollen
- Alternativ kann die ganze Tabelle gedruckt werden, oder es werden nur die ausgewählten Schüler gedruckt
- Die Spaltentrennzeichen können durchgezogen oder gestrichelt werden

# 8. Tipps und Tricks

- Sie springen zu einem anderen Eingabefenster, indem Sie die Alt-Taste zusammen mit der Fensterseite eingeben, z. B. springen Sie direkt zur Seite der aktuellen Unterrichtsdaten, wenn Sie **Alt+3** drücken (gleichzeitig!)
- Zum nächsten Datensatz springen Sie mit **Strg+N**, zum vorherigen mit **Strg+R**.
- Mit **Strg+D** gelangen Sie zu einem Dialogfeld mit Vorschlägen für wichtige Ausdrucke, z. B. Schülerausweis, Karteiblatt, usw. Über den Menüpunkt **Pflege – Berichtsbibliothek** können Sie weitere Berichte für den Schnelldruck wählen, indem Sie das Kästchen **Erscheint bei Strg+D** aktivieren.
- Ein Fenster schließen Sie direkt mit der Tastenkombination **Strg+F4**.
- Einen neuen Schülerdatensatz können Sie mit der Tastenkombination **Strg+E** erfassen. Sie löschen ihn wieder mit **Strg+L**.
- Neu: Der Menüpunkt **Hilfe – Notizzettel** (Kurzform F12) stellt eine elektronische Erinnerungshilfe dar. Beispiel: **#07.10.02# Schulamt anrufen** eingeben. Beim Starten des Programmes
	- erscheint dann am Bildschirm eine entsprechende Nachricht.
- Mit **Strg+U** gelangen Sie in in das Dialogfenster **Spezielle Schülerauswahl**. Hier können Sie für Listen, Berichte oder Tabellen spezielle Schüler auswählen. Der Button **Besondere Auswahl** führt Sie zur Auswahl und Erstellung von Suchformaten.

# **VIII.Allgemeine und interne Schlüssel**

Allgemeine und interne Schlüssel können beliebig angepasst und verändert werden. Beachten Sie aber, dass Sie für die Einhaltung der Bestimmungen der VSO und des Bay EUG verantwortlich sind.

# 1. Allgemeine Schlüssel (sensibel - wenn möglich nicht ändern!)

- Menü **Datei - Pflegemenü** wählen
- Menü **Pflege - Allgemeine Schlüssel** wählen
- Mit dem Schalter **Suchen** wählen Sie den zu ändernden Schlüssel
- Durch Doppelklicken kommen Sie in die Definition der Schlüssel
- Die Abfrage "**neuen Datensatz erfassen**" beantworten Sie mit "**JA**"
- Änderung nur unter Beachtung der Vorschriften
- Wenn Sie den Schalter **Neu erfassen** betätigen, können Sie auch ein neues Schlüsselfeld erfassen

# 2. Interne Schlüssel

- Menü **Datei - Pflegemenü** wählen
- Menü **Pflege - Interne Schlüssel** wählen
- Mit dem Schalter **Suchen** wählen Sie den internen Schlüssel aus, den Sie bearbeiten möchten
- Durch Doppelklicken kommen Sie in die Definition der Schlüssel
- Die Abfrage "**neuen Datensatz erfassen**" beantworten Sie mit "**JA**"
- Geben Sie einen Schlüssel ein (verständliche Abkürzungen verwenden)
- Geben Sie eine Entschlüsselung ein, die dann auf dem Bildschirm bei der Hilfefunktion oder bei Falscheingaben erscheint
- Wenn Sie den Schalter **Neu erfassen** betätigen, können Sie auch ein neues Schlüsselfeld erfassen